# 2023 年度机关事业单位

## 工勤技能岗位等级考评

## 报名操作手册

(说明:目前一体化平台有关操作流程还在进一步的优化中,在未有新的流程出来 前,以这个操作手册为准)

## 引言

## 1.1 目的

为了让用户在第一次使用时可以很快上手操作,特地编写此用户操作手册,为 用户提供便利,解决在使用本软件时碰到的一系列疑问。

## 1.2 读者对象

使用本系统的所有用户。

## 1.3 图例说明

- 1、 表示必录
- 2、 × 表示下面有内容, 需要点击展开
- 3、 及表示搜索,点开会弹出窗口
- 4、 其余待补充完善

## 第二章 网办平台操作说明

## 2.1 主页面介绍

建议使用 Firefox(火狐浏览器)、Chrome(谷歌浏览器)及其更高版本浏览器输入网址: <https://rs.jshrss.jiangsu.gov.cn/index/>即可看到如下登录界面,

输入用户名,密码,点击"登录"即可进入系统:

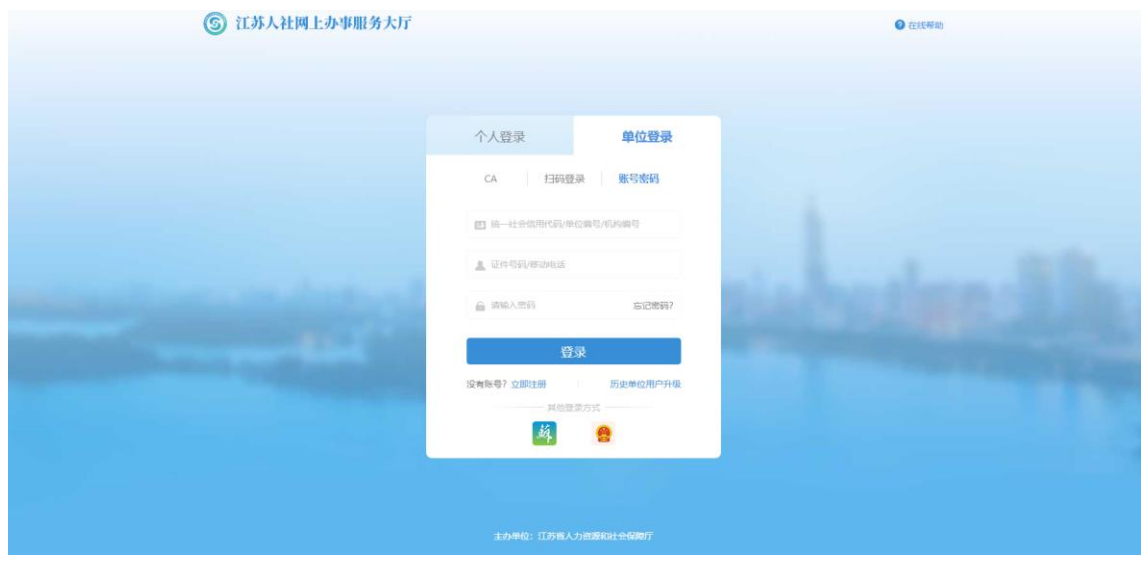

- 2.2 主页面操作说明
- 2.2.1 操作页面

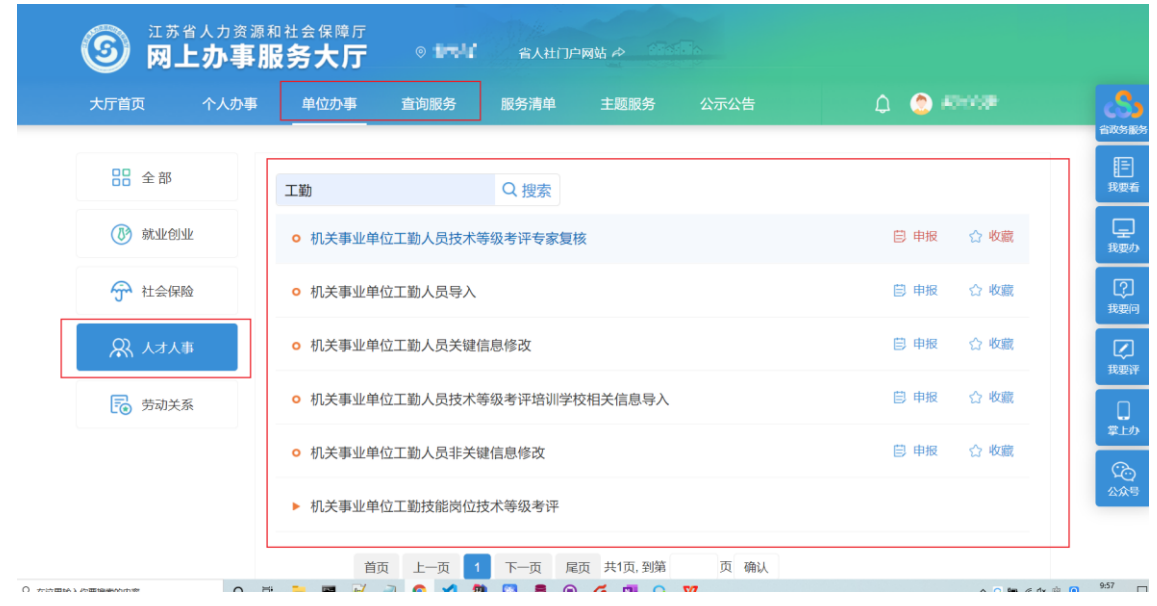

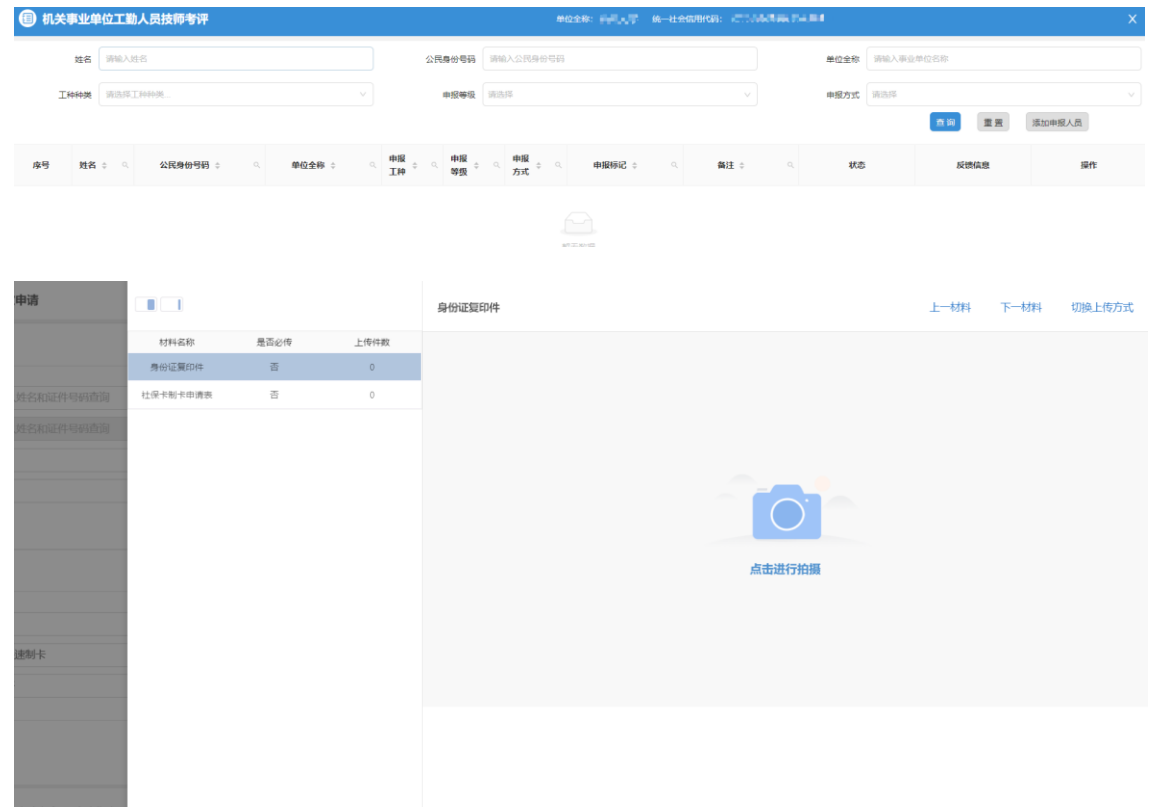

## 2.2.2 功能说明

1. 用户登录。

2. 选择需要办理的功能类别,工勤考核部分的功能在单位办事和查询服务事项 中。

3. 进入人才人事分组,选择需要办理的业务, 按本文档操作说明办理各事项申 请。

### 2.2.3 操作步骤

1. 进入事项根据需求输入单位或个人信息进行查询。

- 2. 申请过程中填写业务表单。
- 3. 需要上传材料的需要点击材料上传。
- 4. 完成事项后可以选择继续办理下一个业务。

## 第三章 业务功能操作说明

3.1 工勤考核-基础信息管理

3.1.1 机关事业单位工勤人员查询

3.1.1.1 业务经办

3.1.1.1.1 操作界面

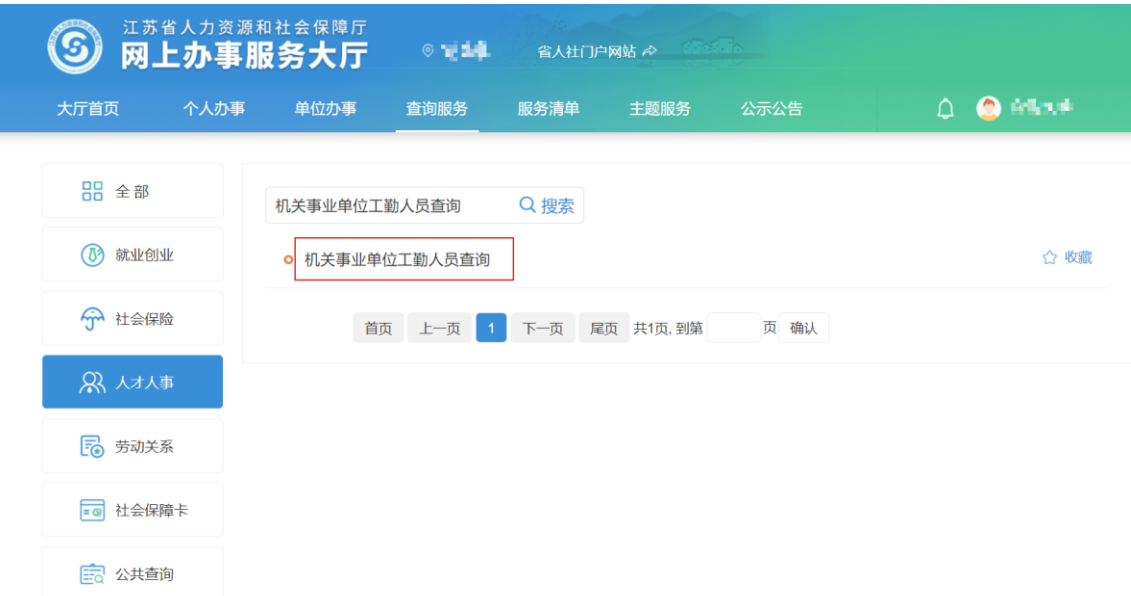

3.1.1.1.2 功能说明

查询单位下工勤人员信息。

3.1.1.1.3 操作步骤

进入事项后,输入需要查询的人员信息,点击查询即可查询到该工勤人员的信 息,点击人员后方的查看按钮,即可查看该人员详细信息,点击导出,选择需要的 信息列,即可将工勤人员信息批量导出,导出功能仅能导出全部查询结果。

在查看页面,等级证书持证情况中,点击"预览"可以看到预览对应证书,点 击"下载"可以下载对应的电子证书。

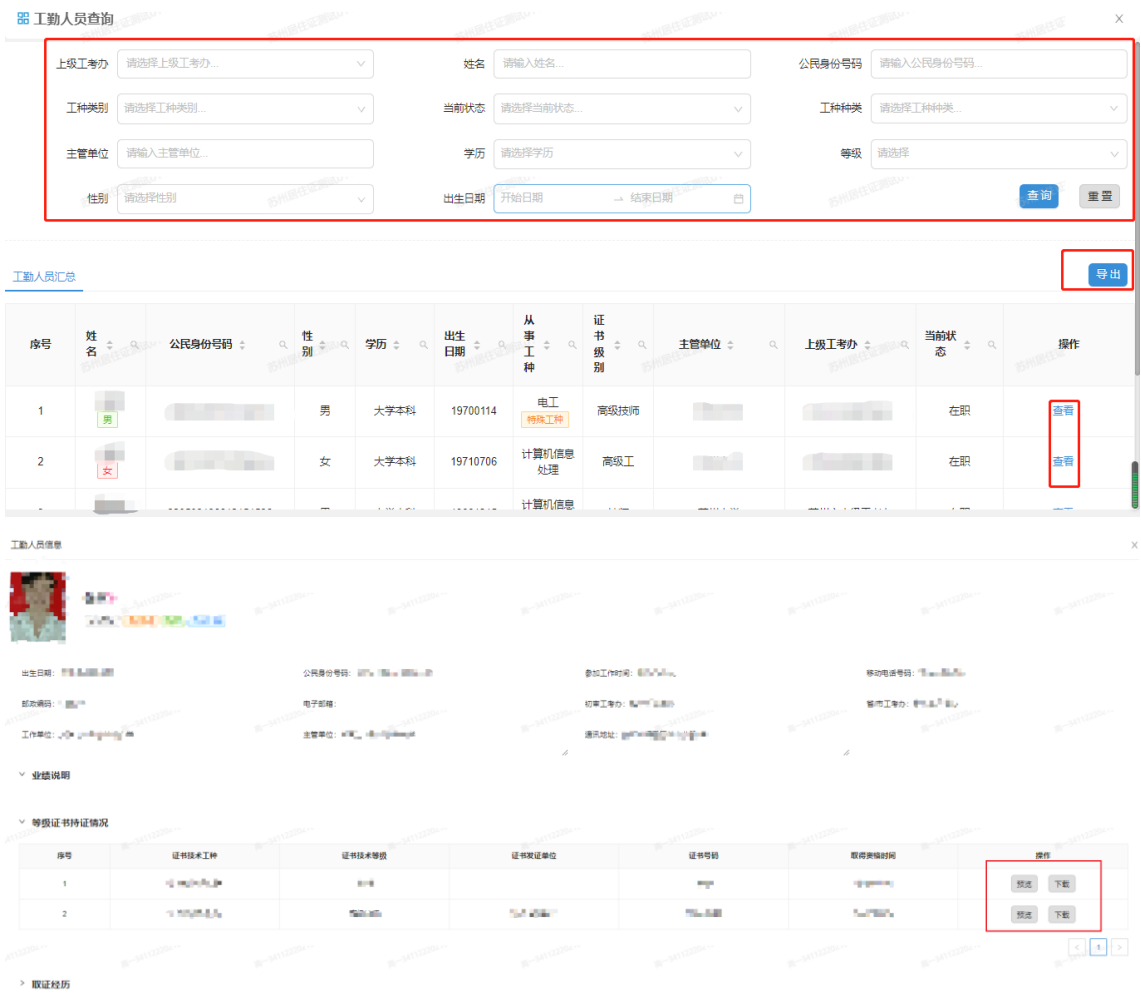

> 健续教育培训

## 3.1.2 工勤人员非关键信息修改

#### 3.1.2.1 业务办理

3.1.2.1.1 操作界面

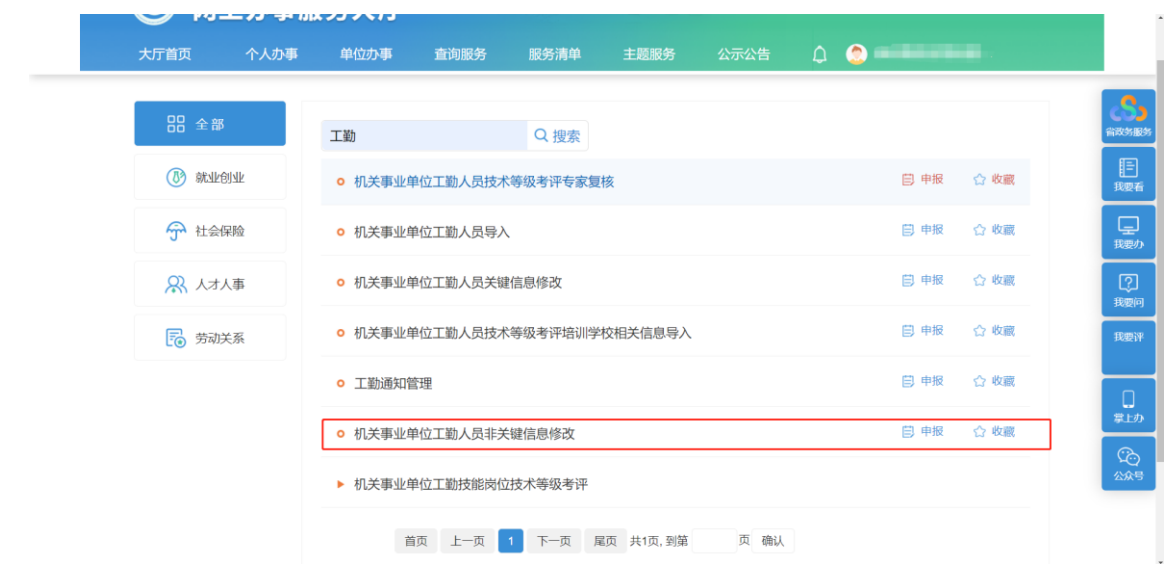

3.1.2.1.2 功能说明

修改非关键信息

3.1.2.1.3 操作步骤

1.进入事项后,选择填写相关查询信息,点击查询后,在查询出来的结果中, 确认需要修改的人员,点击修改,进入非关键信息修改页面。

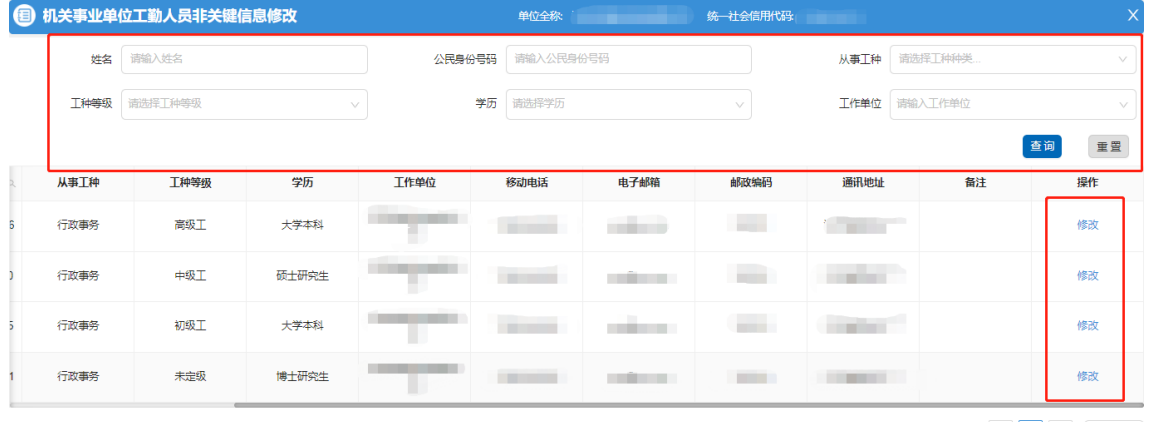

2.修改非关键信息,确认无误后,点击提交。

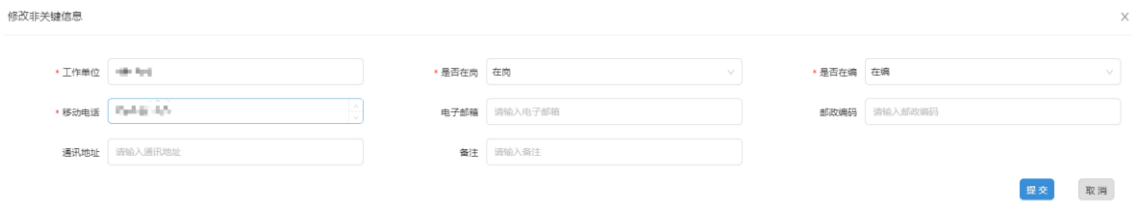

#### 3.1.3.1 业务经办

#### 3.1.3.1.1 操作界面

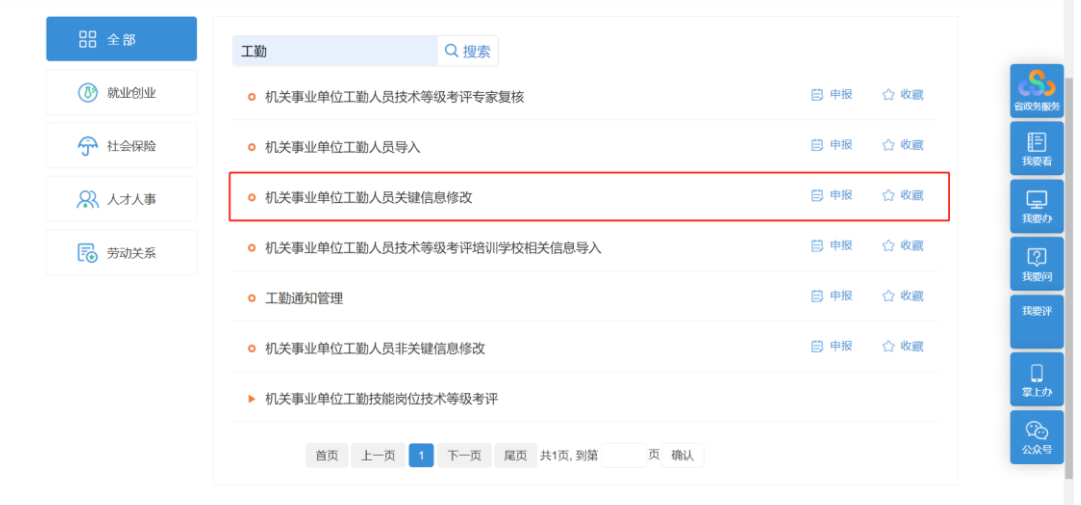

#### 3.1.3.1.2 功能说明

3.1.3.1.3 操作步骤

进入事项后,可填写需要修改的工勤人员信息,点击查询,列表左侧勾选需要 修改关键信息的人员,然后点击批量导出下载需要修改的数据文件,修改完成后, 点击上传数据文件。

导入成功页面可以看到正确填写的修改后工勤人员信息,确认信息修改无误后, 在材料列表上传相关佐证材料(佐证材料是:在系统导出的数据模板,填好信息后, 打印出来,经办人签字及盖章),上传相关佐证材料后,点击确认提交,并填写联 系人信息, 提交后需审核。

导入失败页面可以在"错误信息"列看到导入失败的工勤人员及原因。

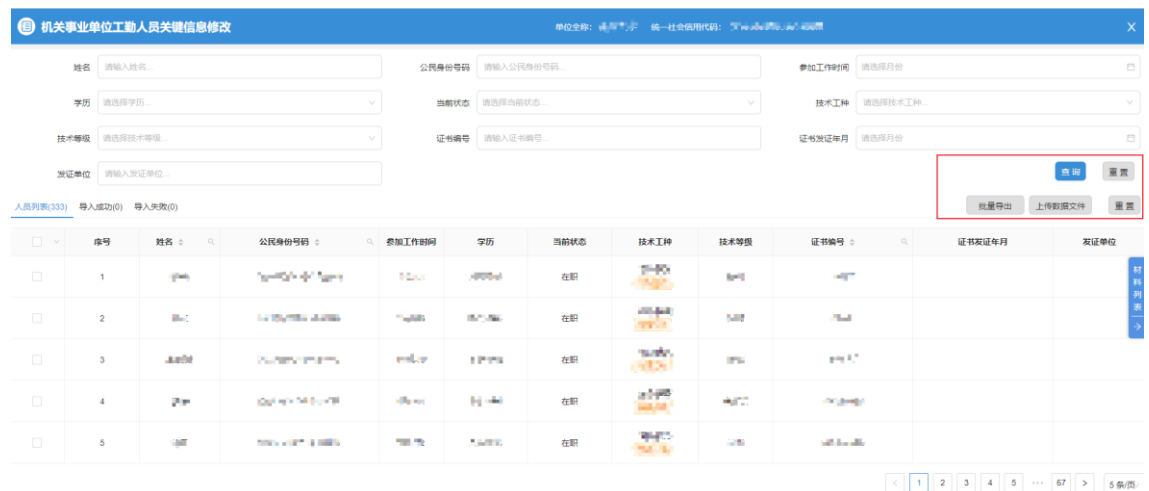

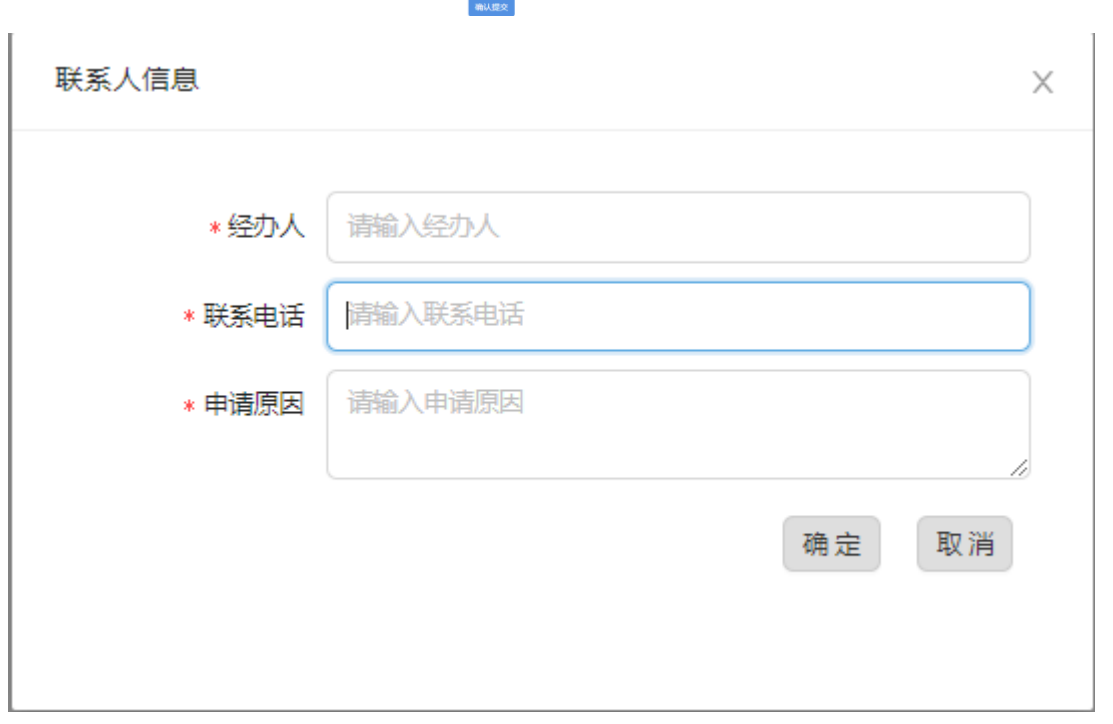

## 3.1.4 机关事业单位工勤人员导入(新增人员)

#### 3.1.4.1 业务经办

3.1.4.1.1 操作界面

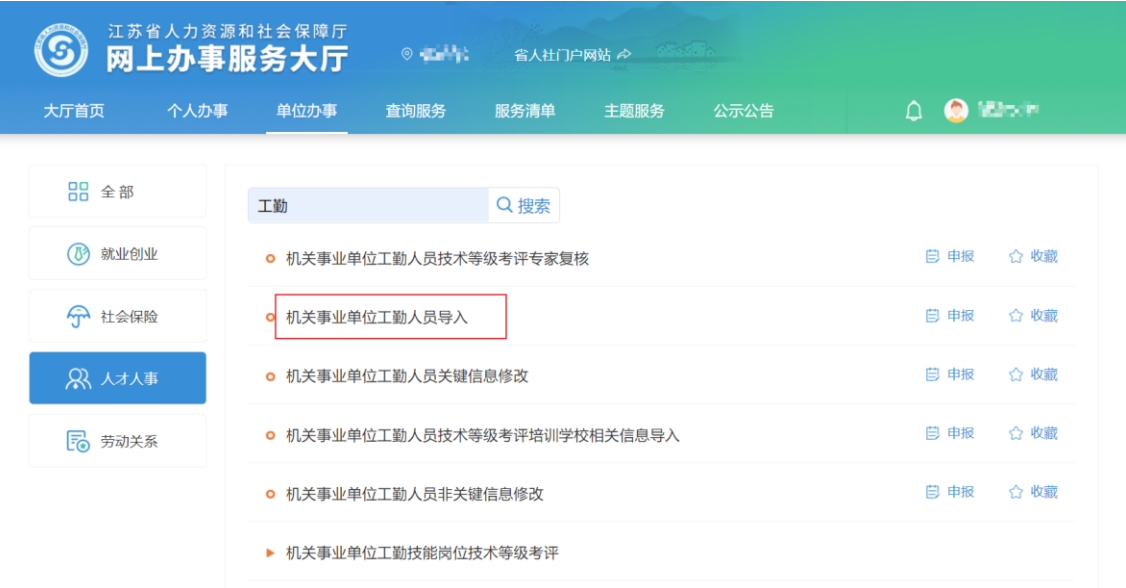

3.1.4.1.2 功能说明

若提交单位为区级单位,则需要先经过区级审核再经过市级审核,若提交单位 为市级或省级单位,则只需要进行市级或省级审核即可。

3.1.4.1.3 操作步骤

下载批量导入的数据模板,填写完成后,点击批量导入,将新增的工勤人员信 息导入,点击材料列表,在材料列表上传相关佐证材料(佐证材料是:在系统导出 的数据模板,填好信息后,打印出来,经办人签字及盖章),上传相关佐证材料后, 点击确认提交,并填写联系人信息,提交后需审核。

可以点击操作下面的查看和删除,对该人员进行相关操作,确认信息无误后点 击确认提交,并填写相关联系人信息。

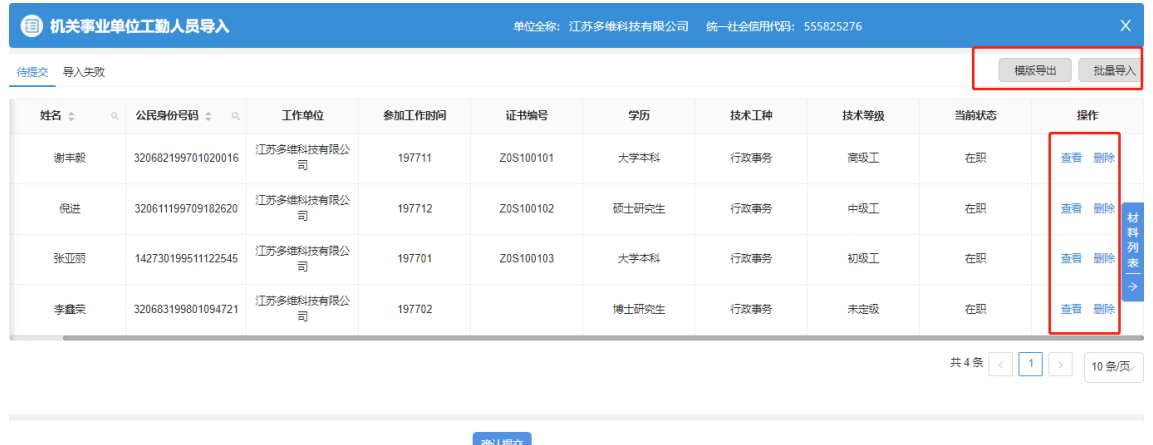

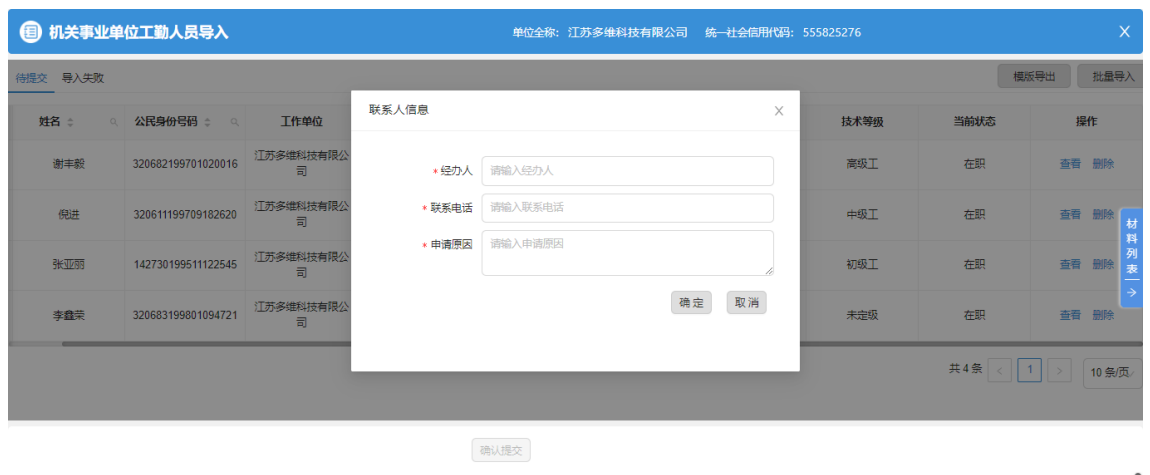

## 3.2工勤考核-技术等级考评(高级技师申报流程参照技师)

## 3.2.1 机关事业单位工勤人员技师技师考评(技师报名)

#### 3.2.1.1 业务经办

3.2.1.1.1 操作界面

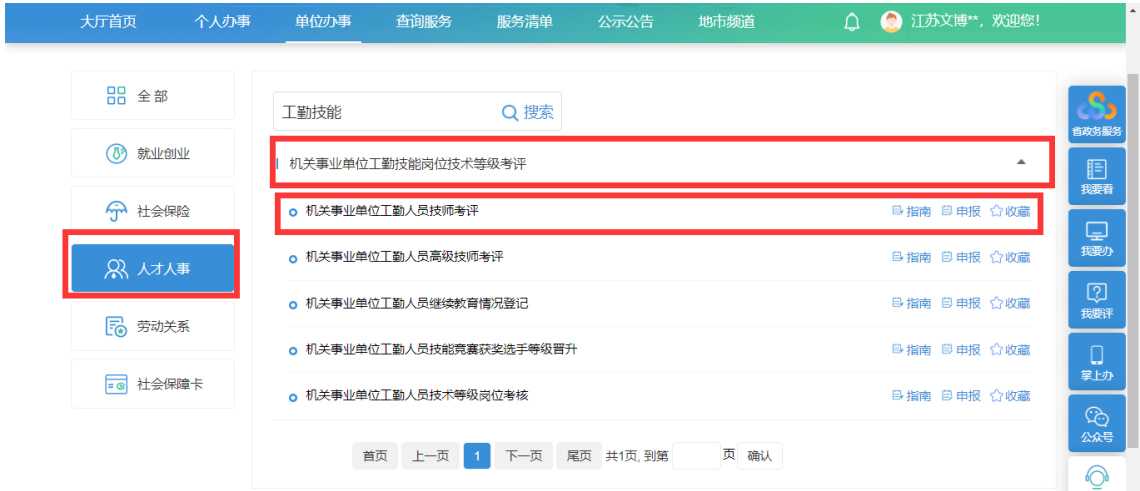

#### 3.2.1.1.2 操作步骤

1. 进入事项后,点击添加申报人员,选择需要参加技师考评的申报人员,在申 报方式一栏,可以选择正常申报和破格申报;在确认人员信息无误后,勾选申报人 员,点击确定。

2. 添加完成申报人员后,可以在事项页面中点击"删除"按钮删除步骤 1 中添 加的申报人员,点击查看页面会进入步骤 3。

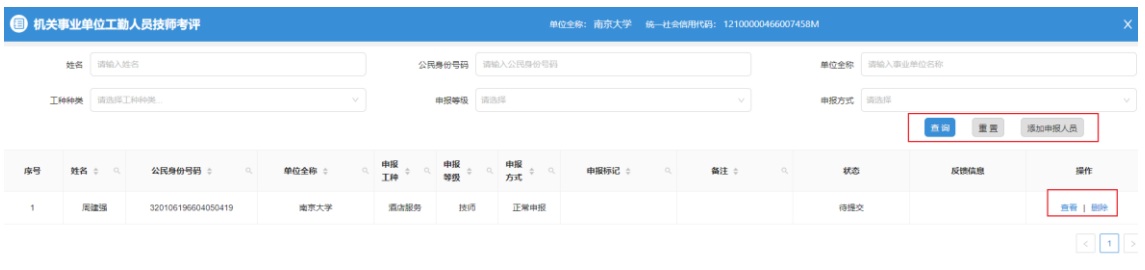

ApplyArchives.tsx - frontcode - Visual Studio Code

添加申报人员界面:

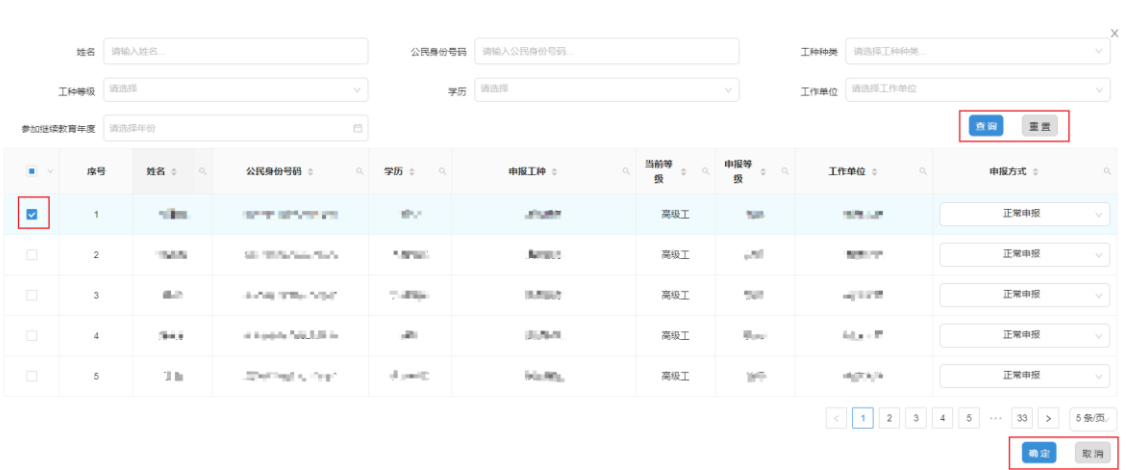

3. 审批表打印:点击查看,补充申报人员信息,确认无误后点击暂存,在当 前页右侧点击审批表预览,可以下载打印审批表。打印审批表后不要再修改信息, 如需修改,修改信息后,请重新打印审批表。(按照文件报名流程,同时准备其他 需要的报名材料,先进行线下审核、签字、盖章)

4. 在材料列表中上传所需材料,点击提交,进行申报。办件进度和审核结果在 "我的办件"中可以查看。

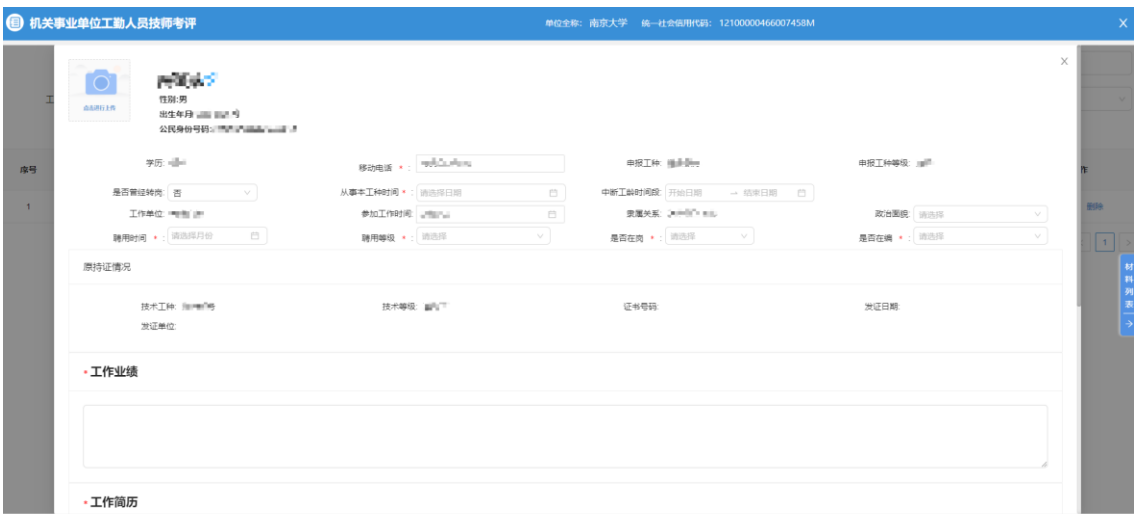

**哲存 确认提交** 

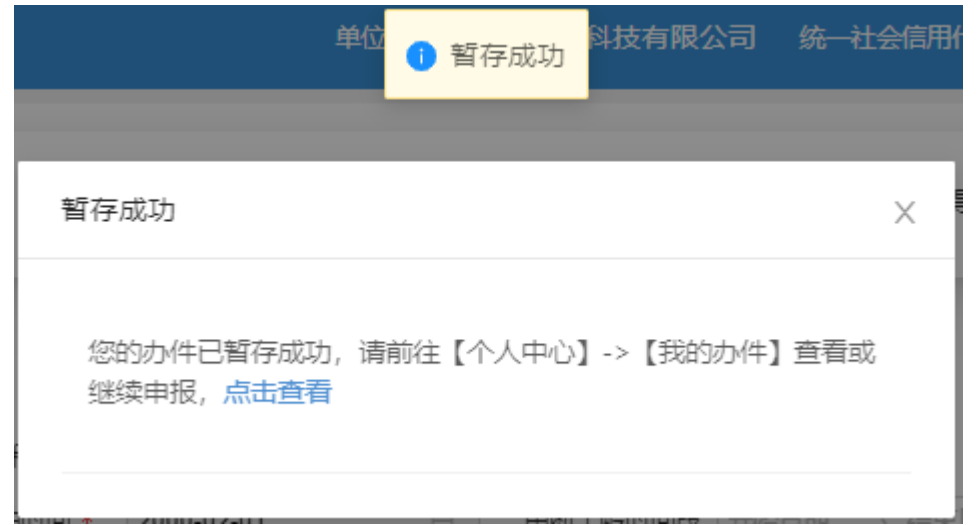

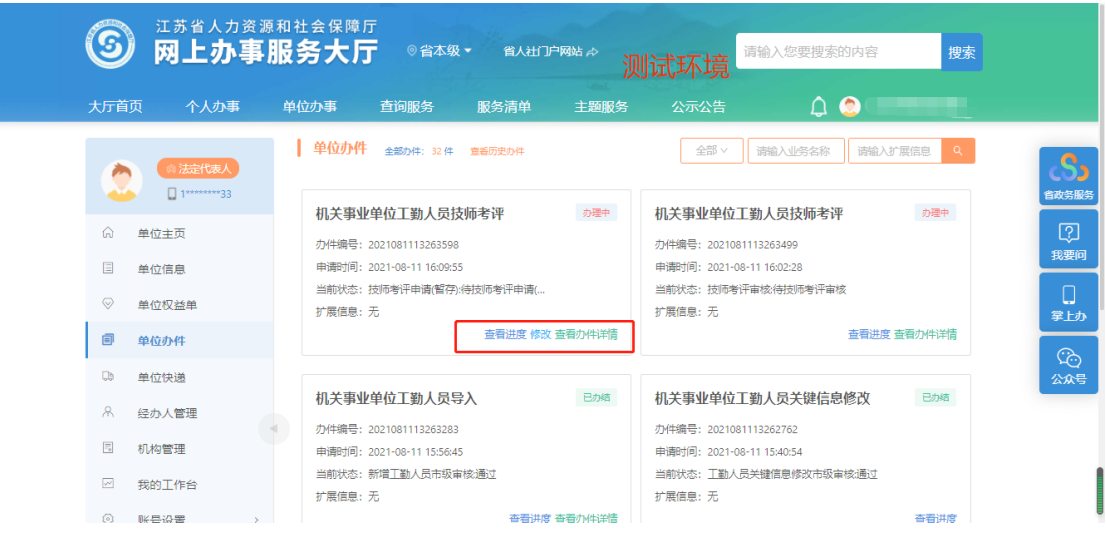

4.阅读申报单位经办人承诺书,并选择是否同意。

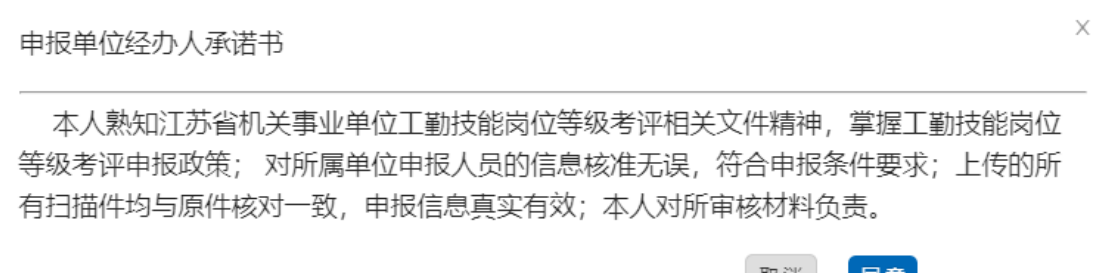

\_取消 , <mark>同意</mark>

5.填写相关联系人信息并点击确定。

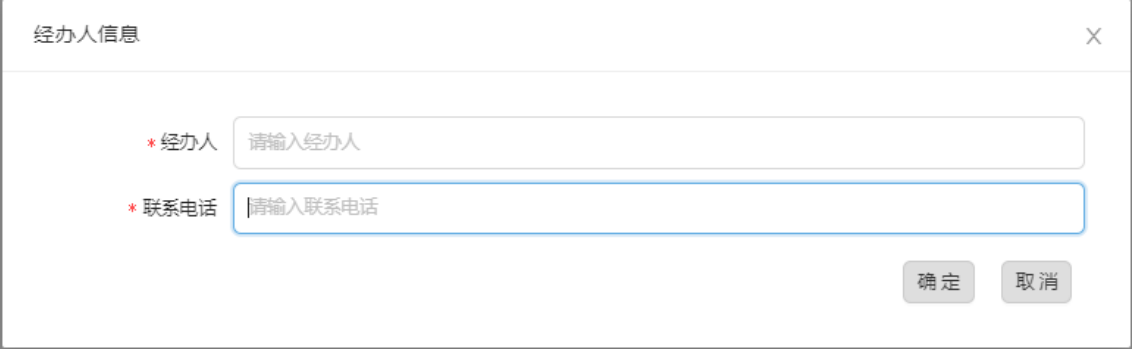

## 3.2.2 机关事业单位工勤人员技术等级岗位考核(等级工报名)

#### 3.2.2.1 业务经办

3.2.2.1.1 操作界面

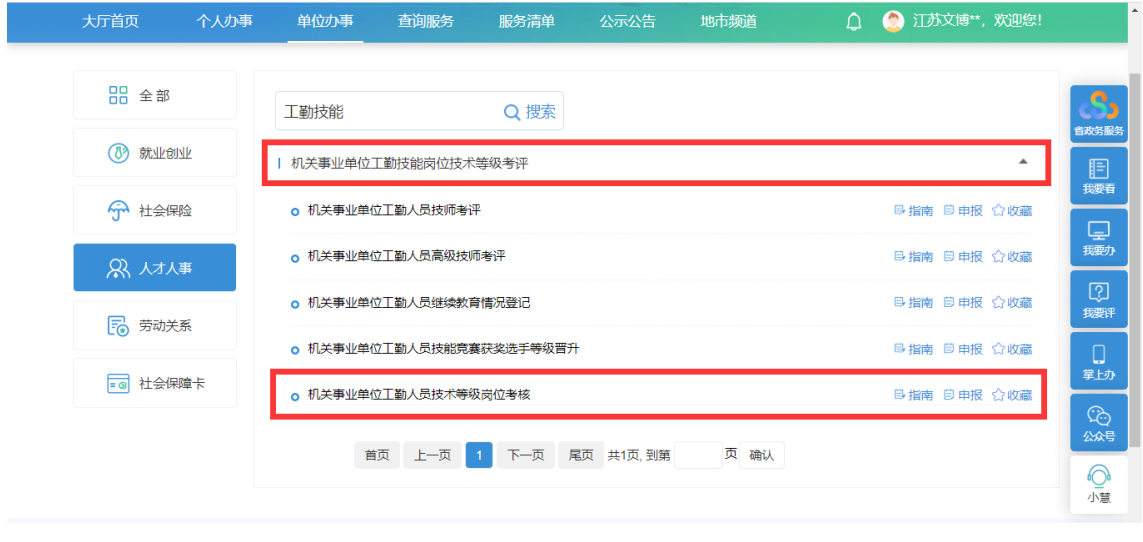

添加申报人员界面:

1.进入事项后,点击添加申报人员,选择需要进行工勤人员技术等级岗位考核 的人员信息,在申报方式一栏可以选择申报方式(正常申报、破格申报、复核、转 岗申报)。在确认人员信息无误后,勾选人员信息,点击确定。

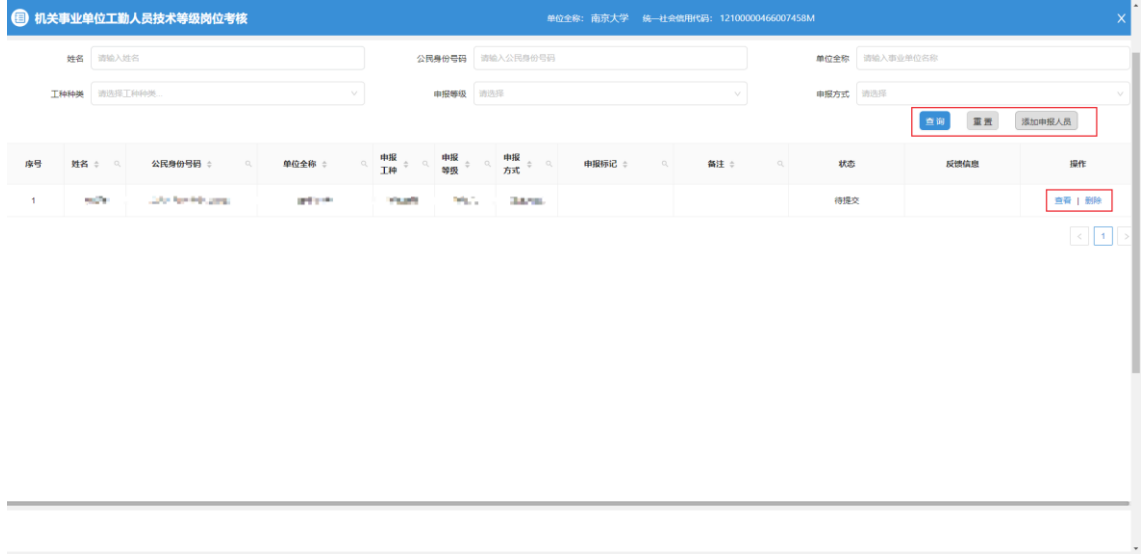

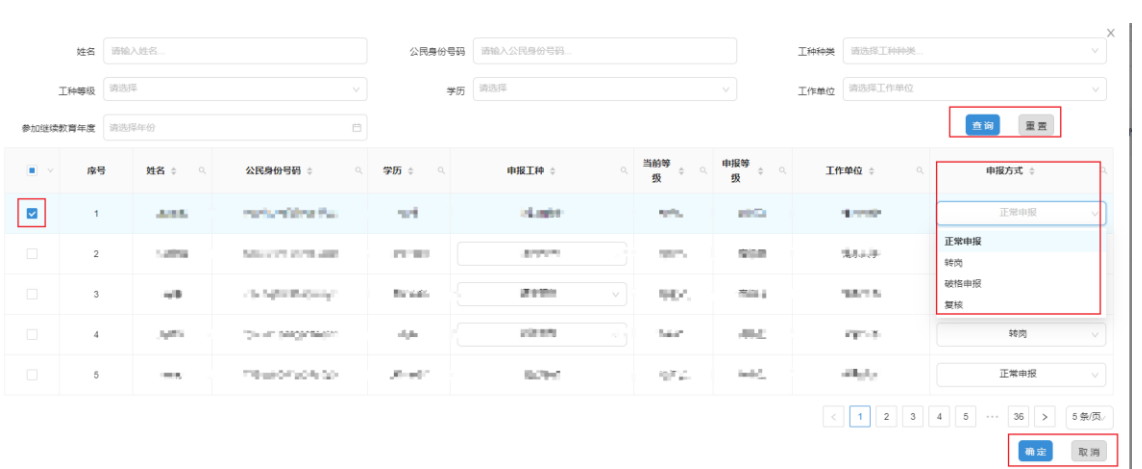

**2.**审批表打印:点击查看,补充考勤人员信息,确认无误后点击暂存,在当前页 右侧点击审批表预览,可以下载打印审批表。打印审批表后不要修改信息,如 需修改,修改信息后,请重新打印审批表。(按照报名流程先进行线下审核、 签字、盖章)

3.在材料列表上传所需材料,点击提交,进行申报。办件进度和审核结果在"我 的办件"中可以查看。

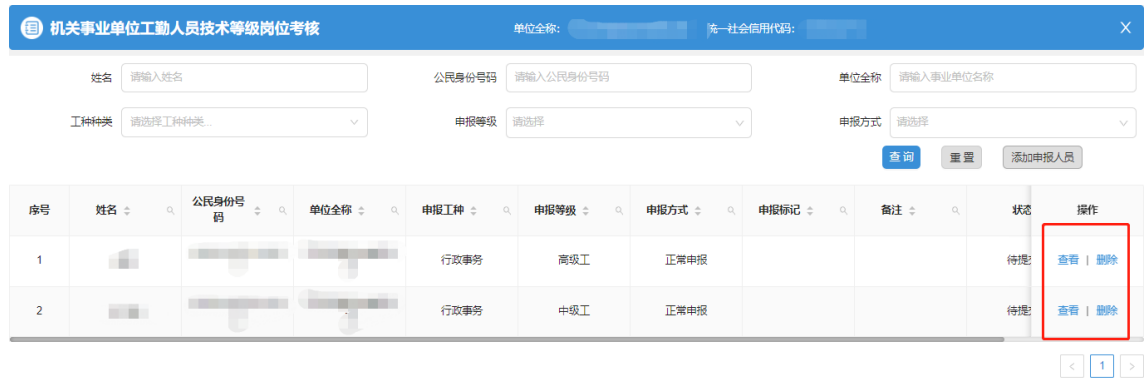

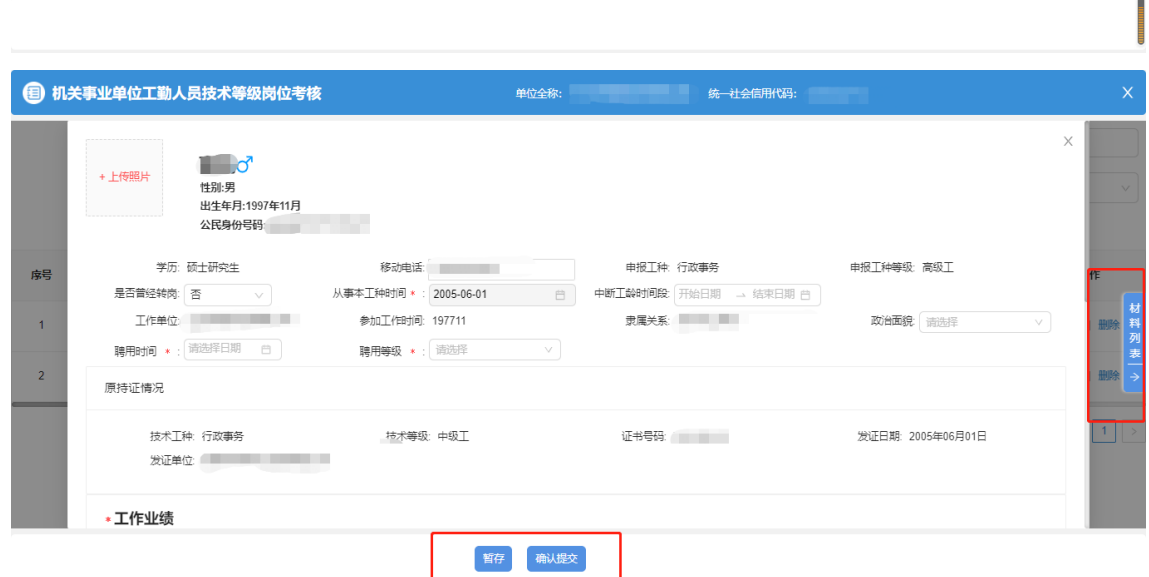

## 3.阅读申报单位经办人承诺书,并选择是否同意。

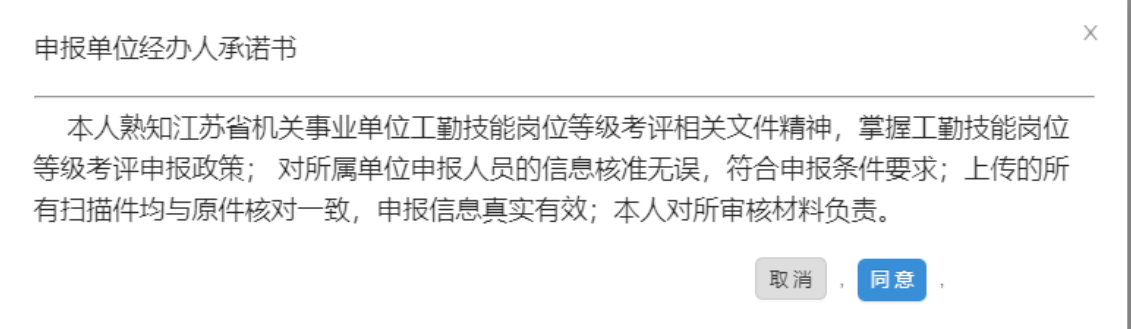

3.填写相关联系人信息并点击确定。

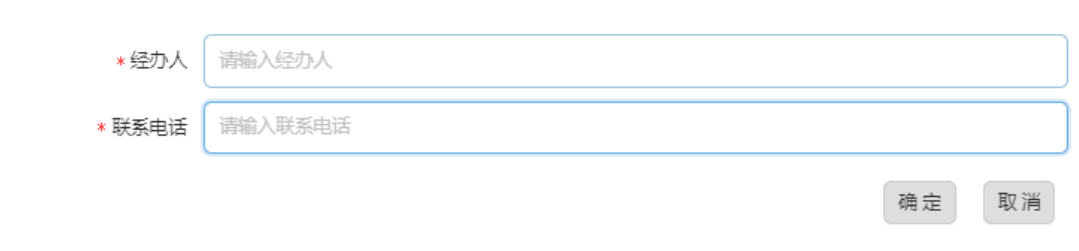

## 3.2.3 打印准考证

#### 3.2.3.1 业务经办

3.2.3.1.1 操作界面

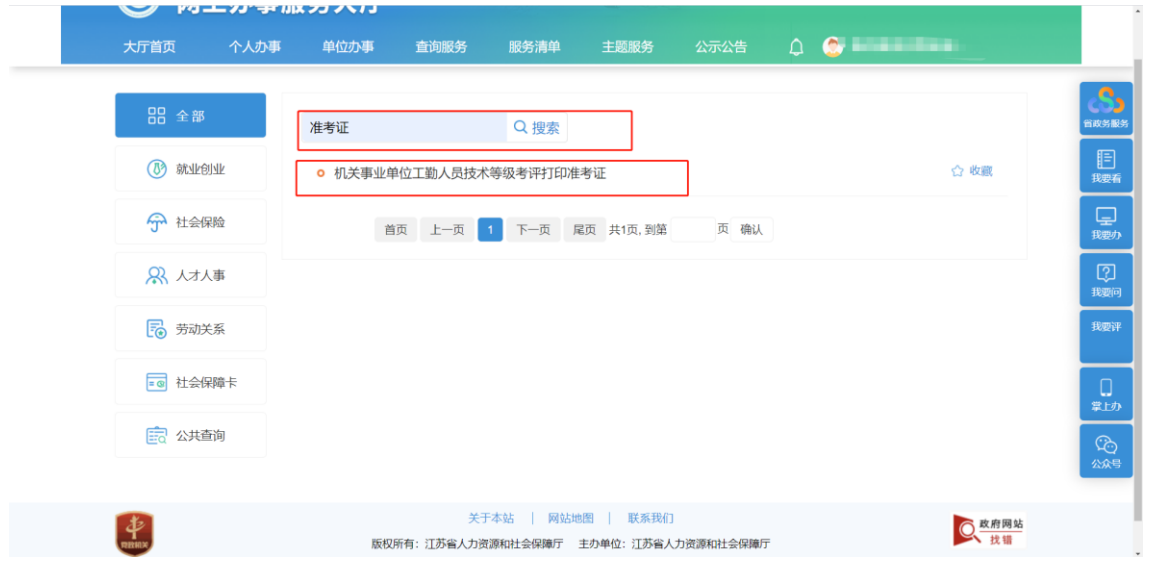

#### 3.2.3.1.2 操作步骤

进入事项后,根据需要打印的人员信息进行查询,点击该人员信息后的预览按 钮,点击下载即可下载该准考证进行打印。

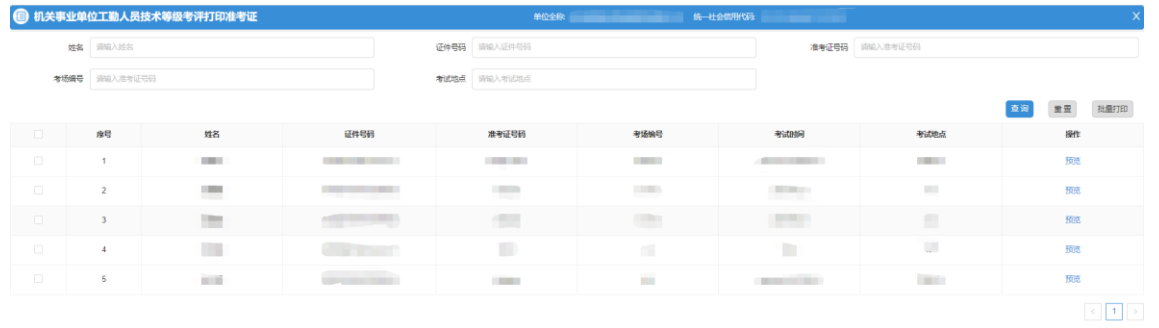

## 3.3 工勤考核-证书管理

### 3.3.1 机关事业单位工勤人员技术等级考评证书打印

3.3.1.1.1 操作界面

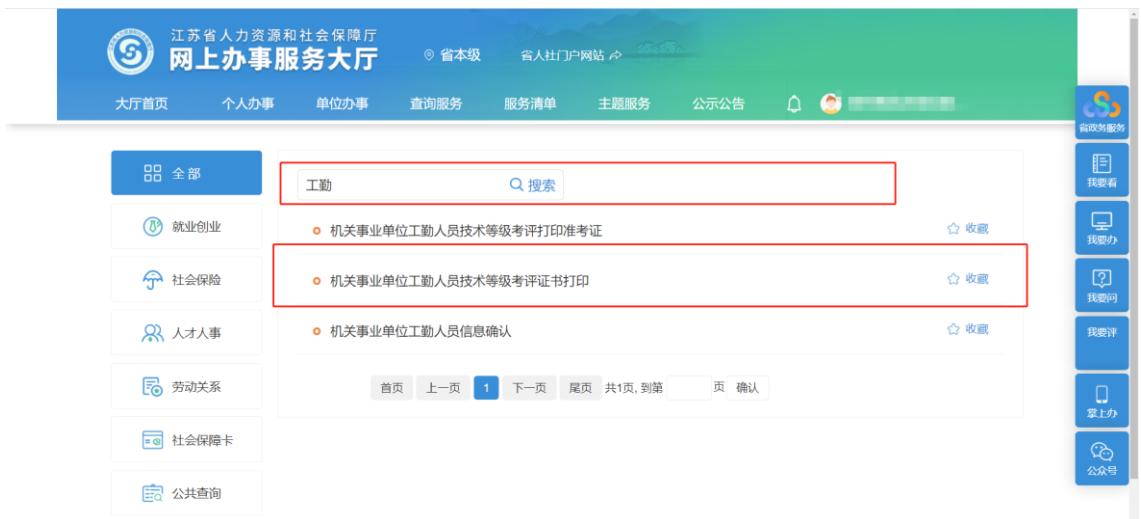

3.3.1.1.2 功能说明

主管部门或申报人员都可以打印证书

#### 3.3.1.1.3 操作步骤

主管部门在输入框里面输入工勤进行查询,点击机关事业单位工勤人员技术等 级考评证书打印事项,然后点击查询,可以勾选需要打印的人员,然后点击批量导 出;或者点击预览,然后打印。如个人打印证书,需要本人在一体化平台先进行注 册,选择个人证书打印即可。

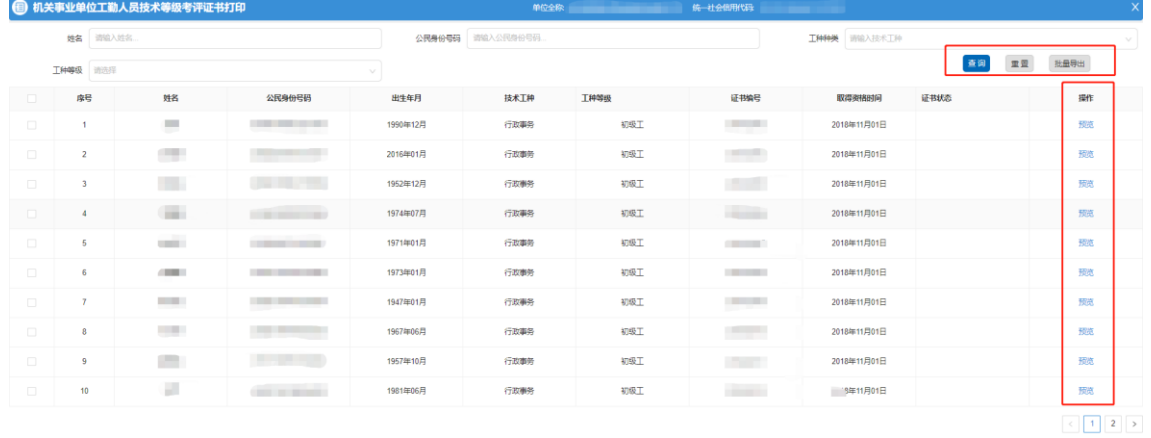